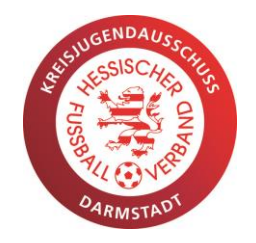

## Inhalt

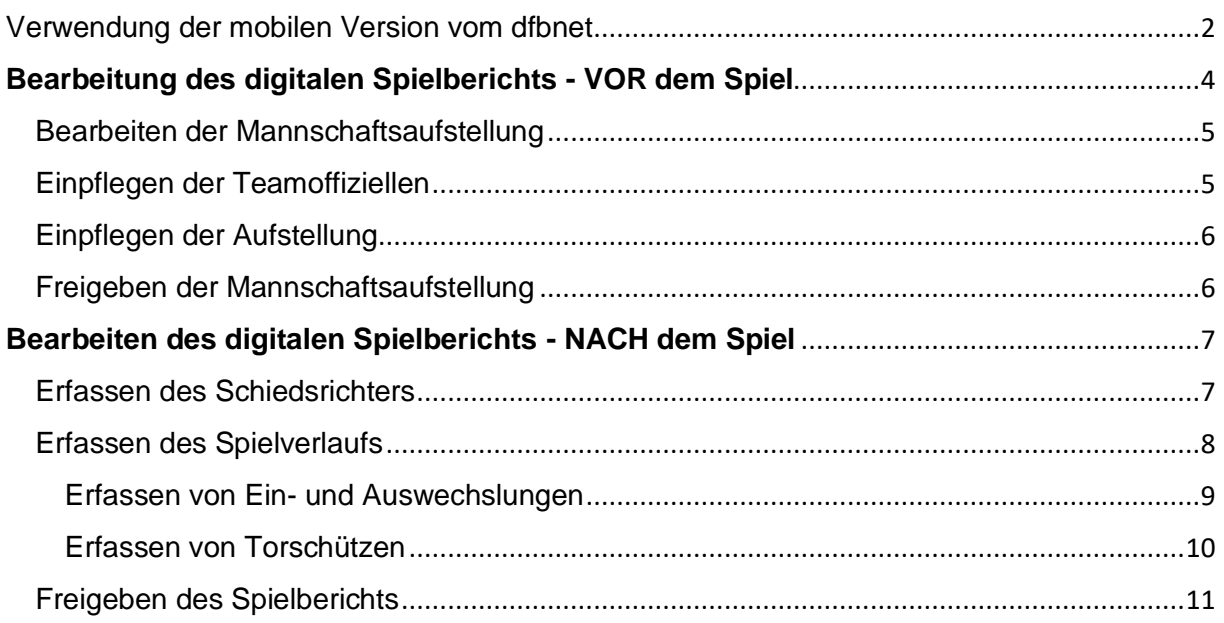

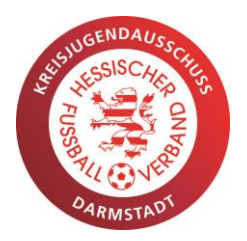

### <span id="page-1-0"></span>Verwendung der mobilen Version vom dfbnet

#### **Schritt 1:**

- Ladet Euch die App aus eurem App-Store

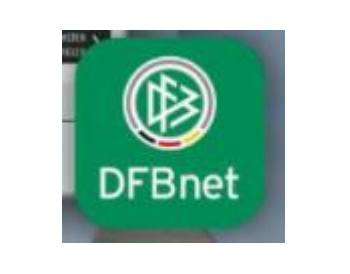

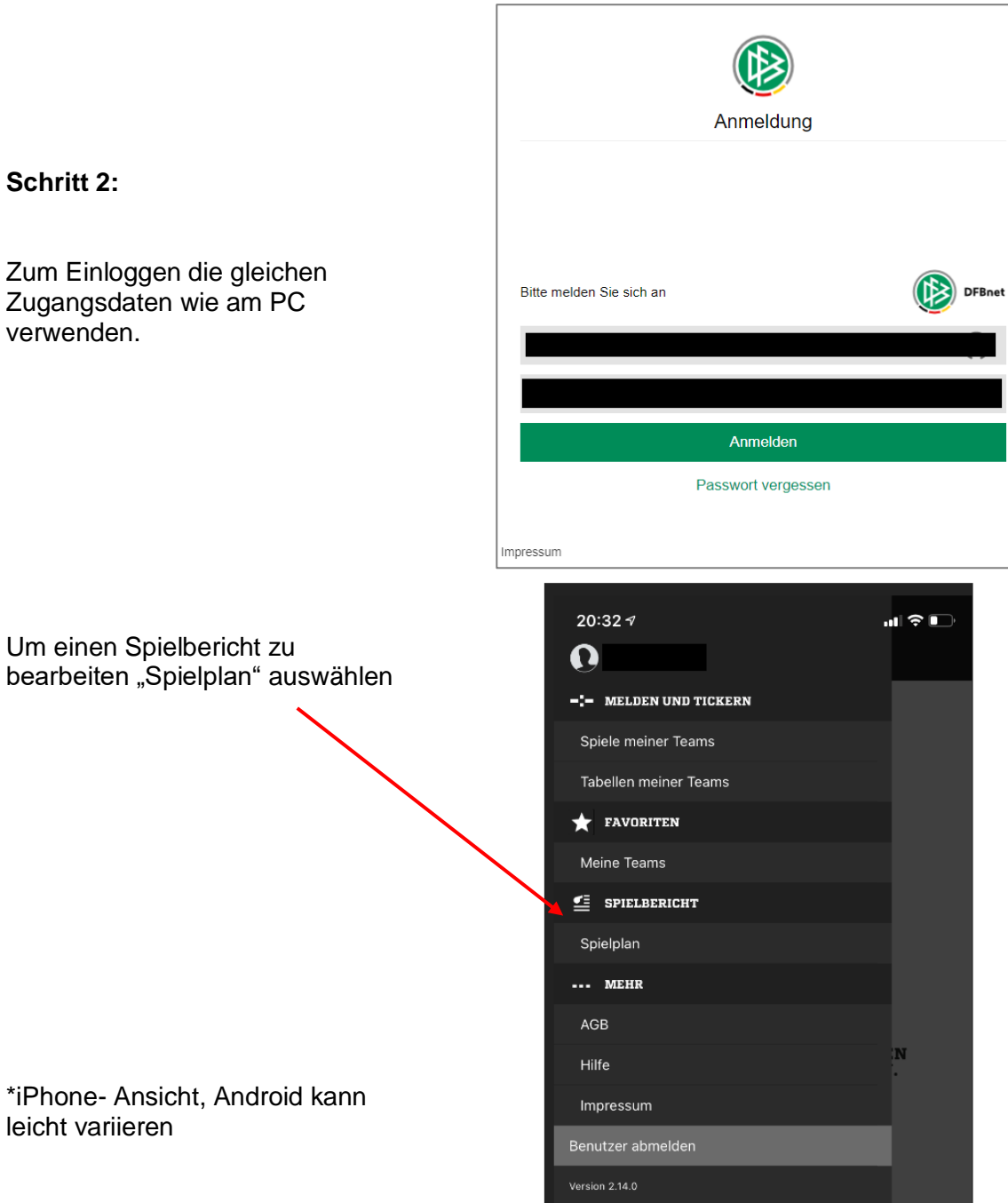

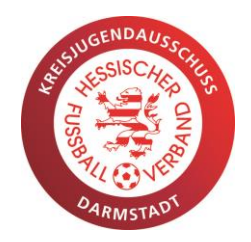

Wählt nun die Mannschaft aus (falls Ihr für mehr als eine Mannschaft eures Vereins freigeschaltet seid)

Wählt dann das Spiel aus, das Ihr bearbeiten wollt.

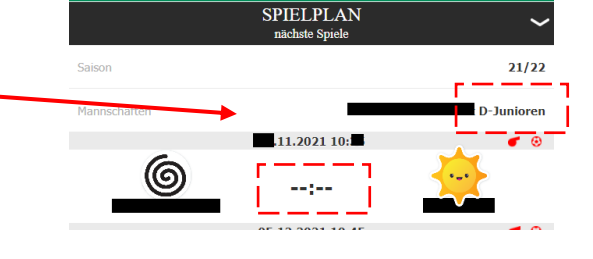

(B) DFBnt

 $\equiv$ 

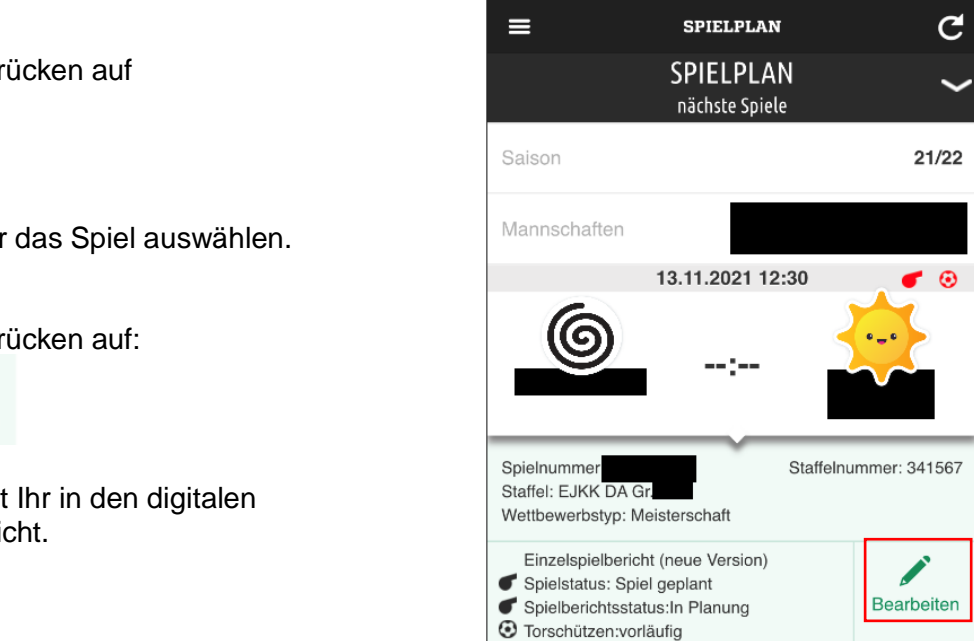

Durch Drücken auf

 $-2 - 2 - 4$ 

Könnt Ihr das Spiel auswählen.

Durch Drücken auf:

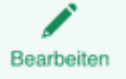

Wechselt Ihr in den digitalen Spielbericht.

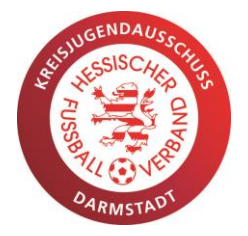

### <span id="page-3-0"></span>**Bearbeitung des digitalen Spielberichts - VOR dem Spiel**

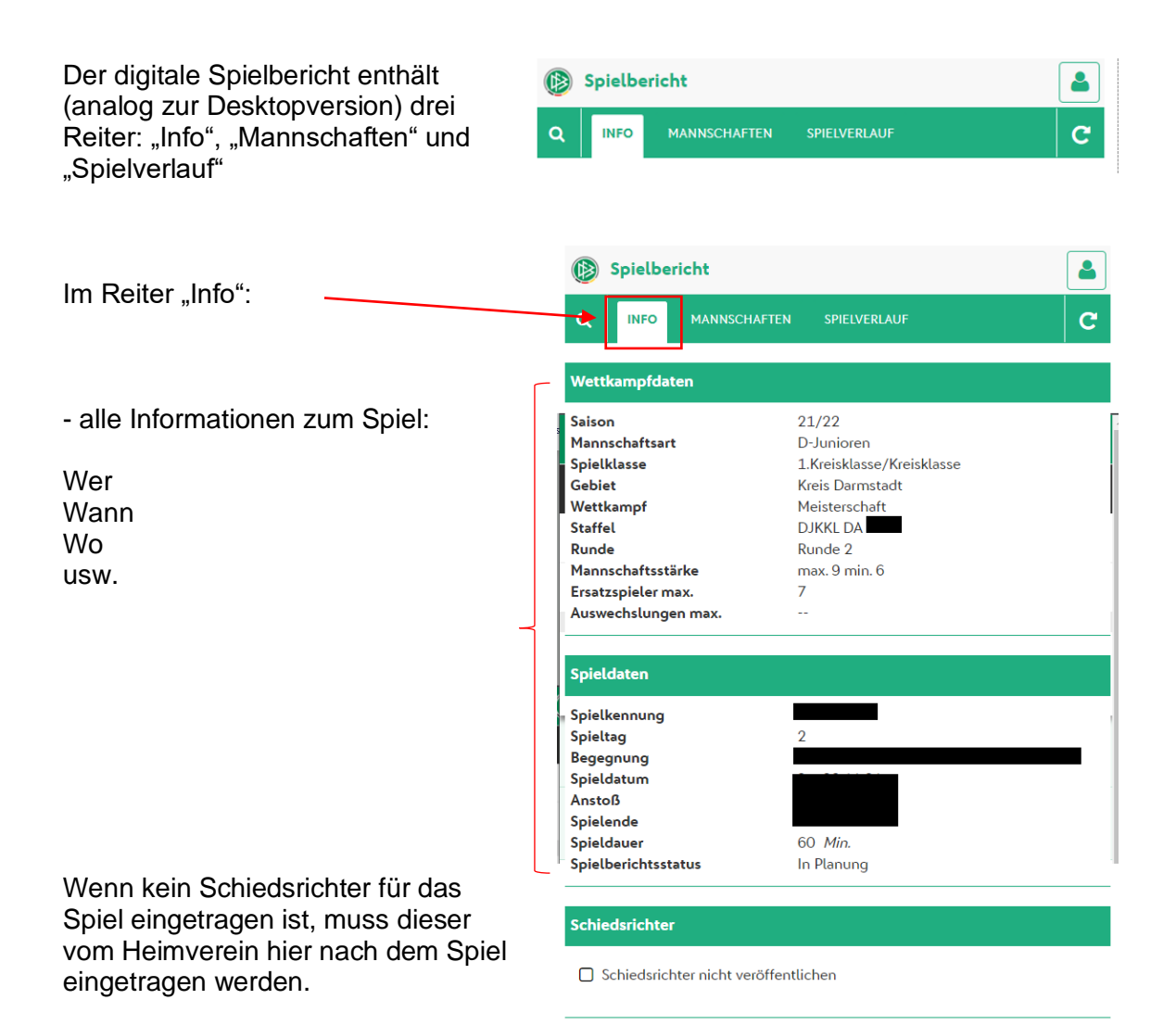

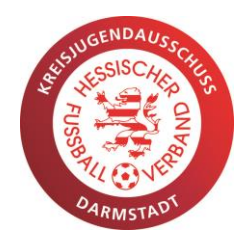

### <span id="page-4-0"></span>Bearbeiten der Mannschaftsaufstellung

Die Mannschaftsaufstellungen können im Reiter "Mannschaften" bearbeitet und nach Freigabe beider Mannschaften ist hier auch die digitale Passkontrolle möglich.

Der Button "bearbeiten" befindet sich wenn man die eigene Mannschaft ausgewählt hat am unteren Ende der Seite.

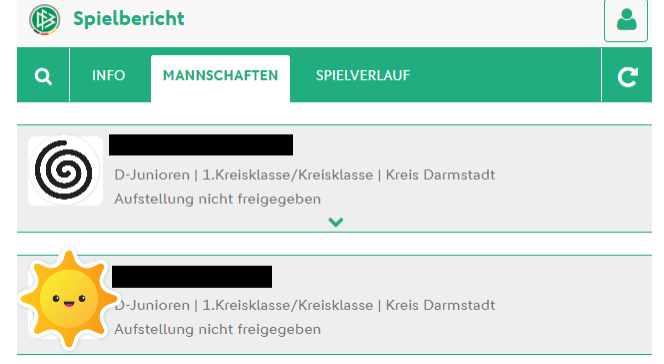

#### <span id="page-4-1"></span>Einpflegen der Teamoffiziellen

Die in der Spielberechtigunsliste gepflegten Teamoffiziellen können im Spielbericht von der Liste "Gemeldete Teamoffizielle" auf die "Trainerbank" durch Auswahl

#### 盤

übernommen werden.

Auf der Trainerbank befindliche Teamoffizielle können durch Auswahl بالله

wieder entfernt werden.

Jeder Personen auf der Trainerbank können weitere Funktionen zugeordnet werden.

Funktionen mit \*, sind Pflichtfunktionen.

**Bitte beachtet, dass bei Heimspielen, der Trainer nicht Hygienebeauftragter und/ oder** 

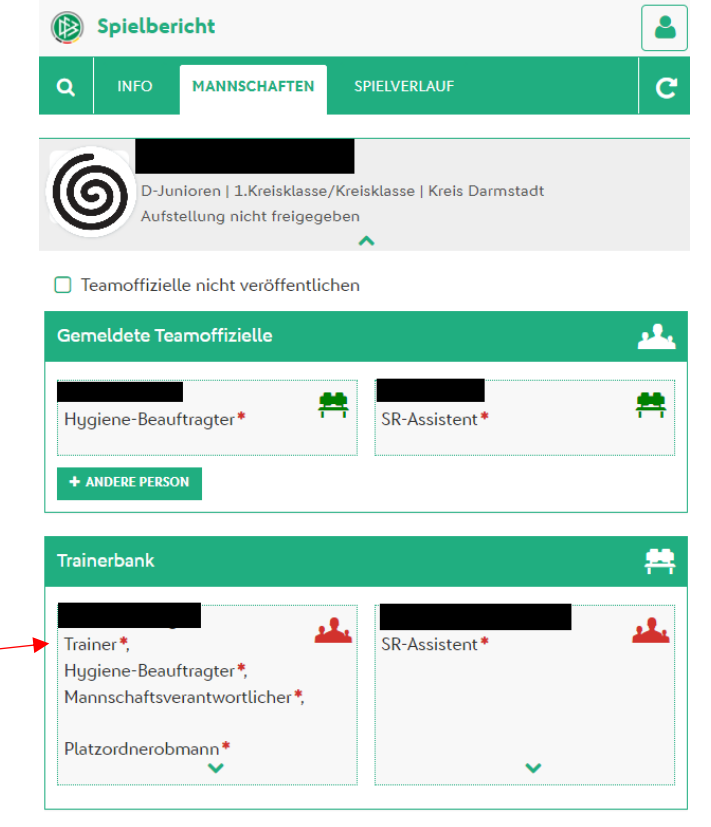

Platzordnerobmann sein kann. Der SR-Assistent entspricht dem "Nicht**neutralen SR-Assistent" und muss nur hier eingepflegt werden!**

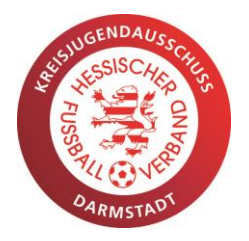

### <span id="page-5-0"></span>Einpflegen der Aufstellung

Die Spielberechtigungsliste muss geladen werden.

- Eintragen der Rückennummer
- Markieren von Kapitän und **Torwart**

Dafür wählen, damit sich ein Drop-Down Menü öffnet.

Die Spieler können dann mittels

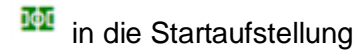

auf die Auswechselbank

aus der Aufstellung entfernt werden

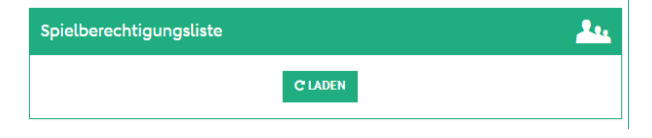

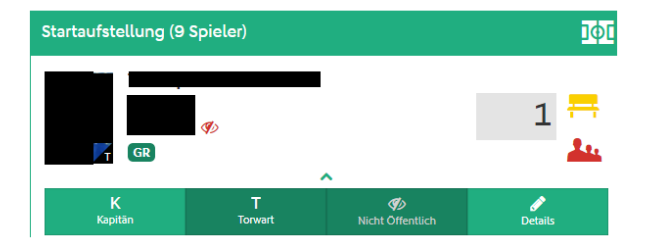

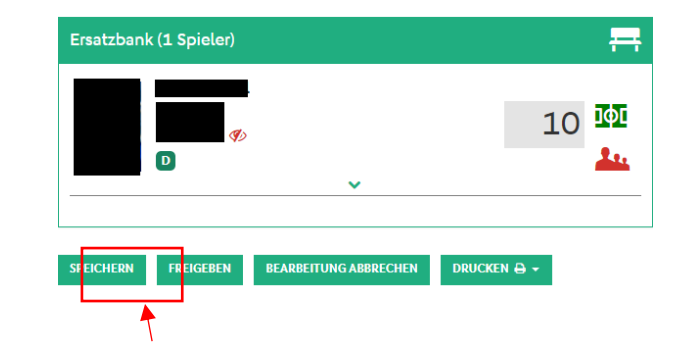

#### <span id="page-5-1"></span>Freigeben der Mannschaftsaufstellung

Die Mannschaftsaufstellung ist spätestens 30min vor Spielbeginn frei zu geben, damit eine Passkontrolle durch den SR/ die Vereine erfolgen kann.

Der Button für die Freigabe befindet sich im Reiter "Mannschaften", wenn man die eigene Mannschaft ausgewählt hat, ganz unten.

Sollte die Aufstellung einmal fälschlicherweise zu früh freigegeben wurden sein:

- Der SR hat die Möglichkeit, die Aufstellung zu bearbeiten
- Der Klassenleiter kann den Spielbericht zurücksetzen, sodass der Verein die Aufstellung wieder bearbeiten kann

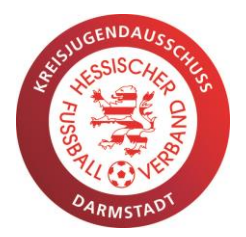

### <span id="page-6-0"></span>**Bearbeiten des digitalen Spielberichts - NACH dem Spiel**

#### **Nur möglich, wenn beide Mannschaften Ihre Aufstellung freigegeben haben**,

darum ist dies unbedingt vor Spielbeginn zu prüfen.

Der Button "Bearbeiten" oder "Speichern" ist immer ganz unten zu finden!

#### A Bearbeitung nicht möglich

Die Aufstellung der Heim-Mannschaft ist noch nicht freigegeben. Die Aufstellung der Gast-Mannschaft ist noch nicht freigegeben.

DRUCKEN  $\Theta$   $\neq$ 

### <span id="page-6-1"></span>Erfassen des Schiedsrichters

Wenn der SR nicht erscheint oder kein SR eingeteilt war, diesen spätestens nach dem Spiel im Reiter "Info" hinzufügen.

"Schiedsrichter hinzufügen" auswählen

#### **Einzutragen sind:**

- **Name**
- **Vorname**
- **Verein**

#### **Achtung - es ist nur noch die Person einzutragen, die das Spiel leitet.**

Linienrichter werden nur als SR-Assistent in der Mannschaftsaufstellung hinterlegt, nicht mehr im Reiter "Info"!

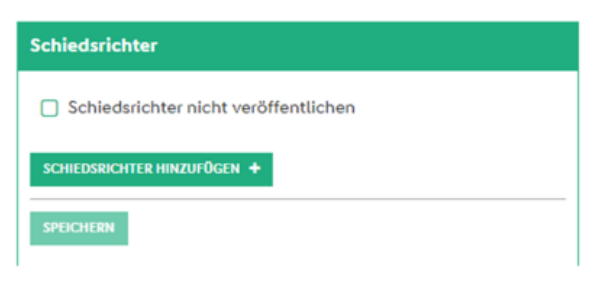

(B) Spielbericht

**INFO** 

 $\alpha$ 

6

Spielleitung **SCHIEDSRICHTER\*** 

1. ASSISTENT

2 ASSISTENT

MANNSCHAFTEN

Keine angesetzten Schiedsrichter vorhande

SPIELVERLAUF

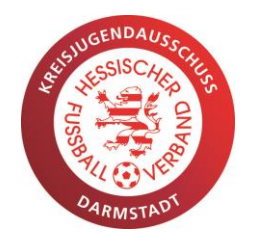

 $\overline{\mathbf{a}}$ 

 $\overline{c}$ 

#### <span id="page-7-0"></span>Erfassen des Spielverlaufs

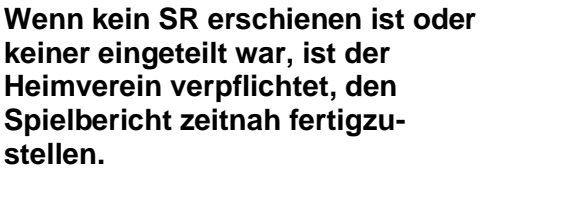

**Dazu müssen im Reiter Spielverlauf die nachfolgenden Angaben gemacht werden.**

Der im Reiter "Info" eingetragene SR kann im Pflichtfeld (markiert mit \*) durch Drag und Drop übernommen werden.

Typ des Spielergebnis erfassen

In den weiteren Feldern können weitere Informationen wie z.B.:

die Nachspielzeit und

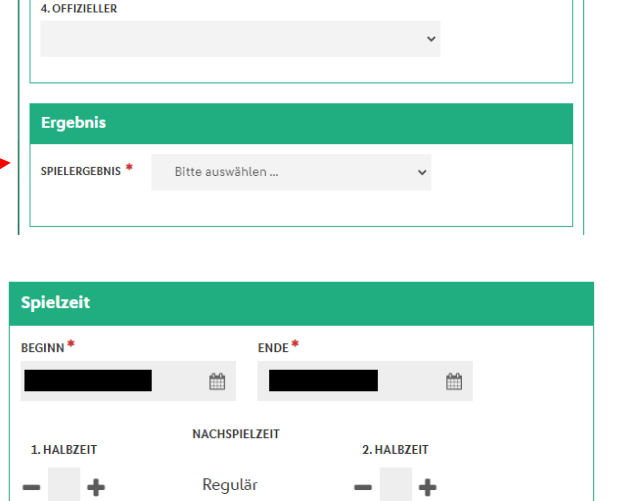

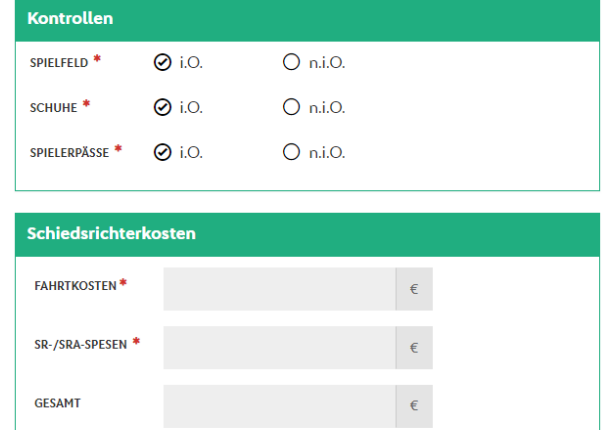

SR-Spesen erfasst werden.

SR Spesen mit 0,00€ erfassen.

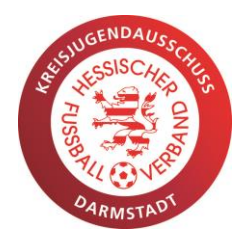

#### <span id="page-8-0"></span>Erfassen von Ein- und Auswechslungen

Im Fenster Ein- und Auswechslungen müssen ab der E-Jugend und aufwärts **alle Spieler** eingewechselt werden, die mitgespielt haben.

Dazu wählt man den entsprechenden Button.

**Auf Kreisebene ist es ausreichend den "Eingewechselten Spieler" zu erfassen und das Feld "Ausgewechselter Spieler" frei zu lassen.** 

Dies ist möglich, da bei Meisterschafts- /Pokalspielen in den Jugendspielklassen auf Kreisebene bis zu 4 Spieler beliebig oft ausund wieder eingewechselt werden können.

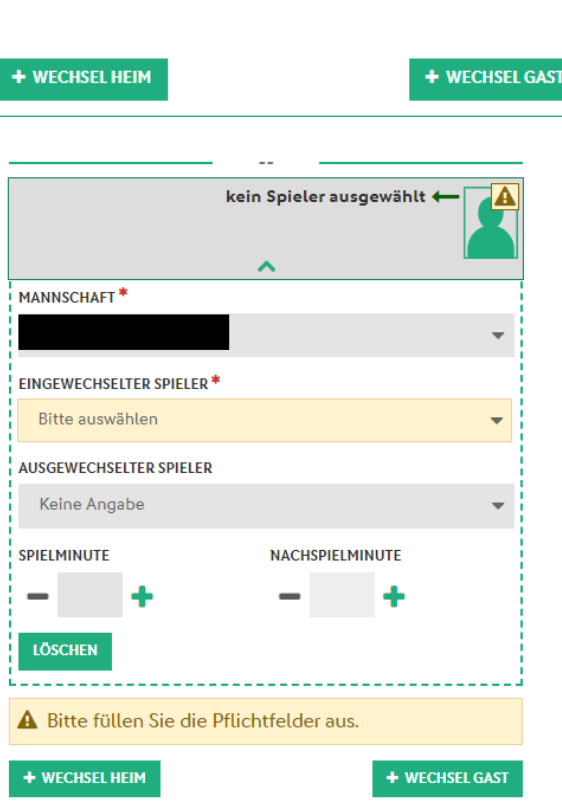

Ein- und Auswechslungen

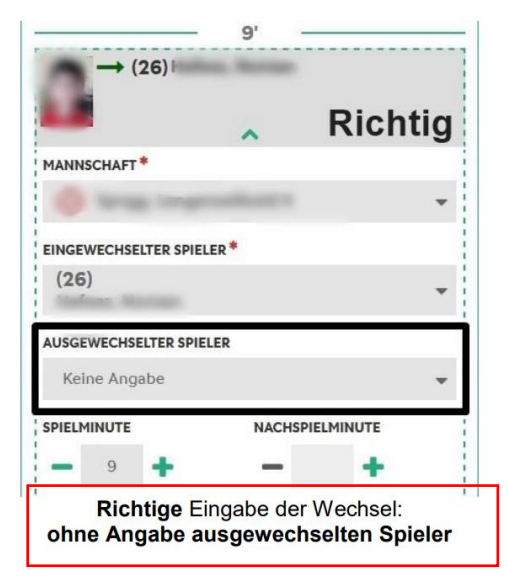

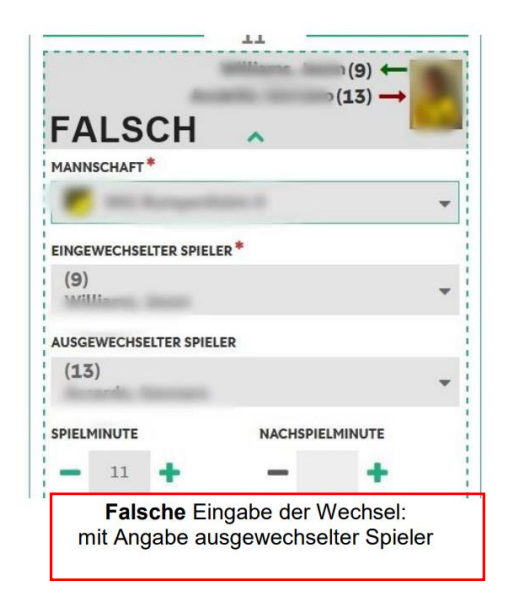

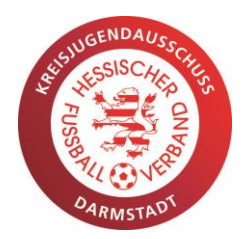

Unter **Bemerkungen** können Informationen für die Klassenleiter hinterlegt werden: "z.B. Spieler Nr. 8 Heim kein Bild & keine Legitimation"

Bitte denkt daran, dass Ihr zur Passkontrolle verpflichtet seid.

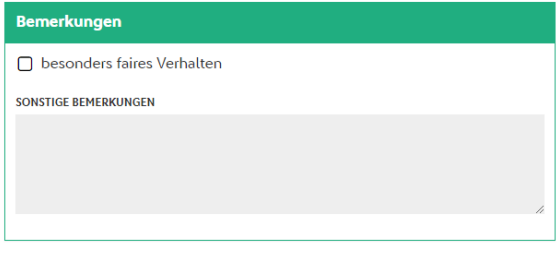

40

Strafen für Spieler

 $(5)$ 

GRUND<sup>4</sup> Reklamieren  $\Box$  Bericht . . . . . . . . . . .

(©

gelbe Kart

Strafen für Teamoffizielle

(ග

**0** Es sind keine Einträge vorhanden.

Erfassen von persönlichen Strafen.

Strafen werden mit Zeitpunkt, Art der Strafe und Grund angegeben.

Analog werden Strafen für Teamoffizielle erfasst.

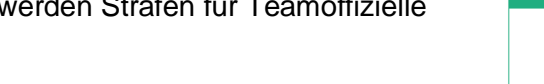

#### <span id="page-9-0"></span>Erfassen von Torschützen

**Torschützen** müssen ab der D-Jugend erfasst werden.

Um einen Torschützen zu erfassen wählt man "+ Tor Heim" oder "+ Tor Gast"

- **- Spieler auswählen**
- **- Art des Tors auswählen und**
- **- Spielminute erfassen**

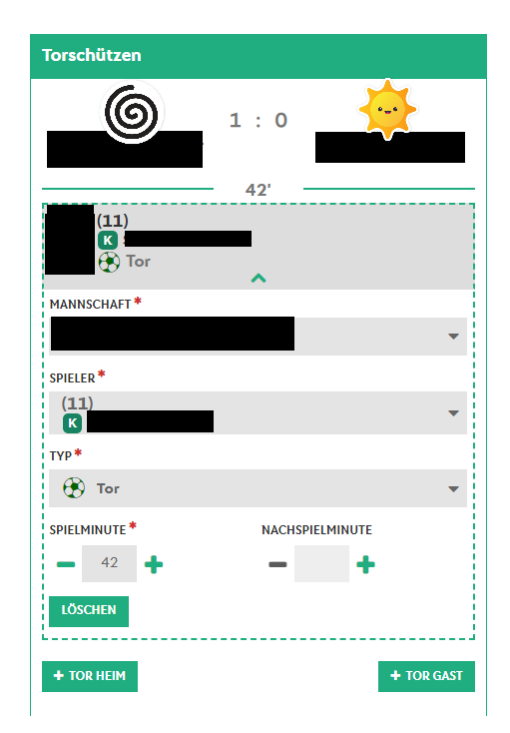

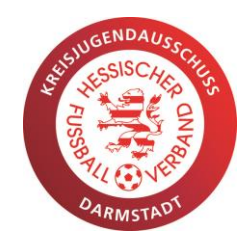

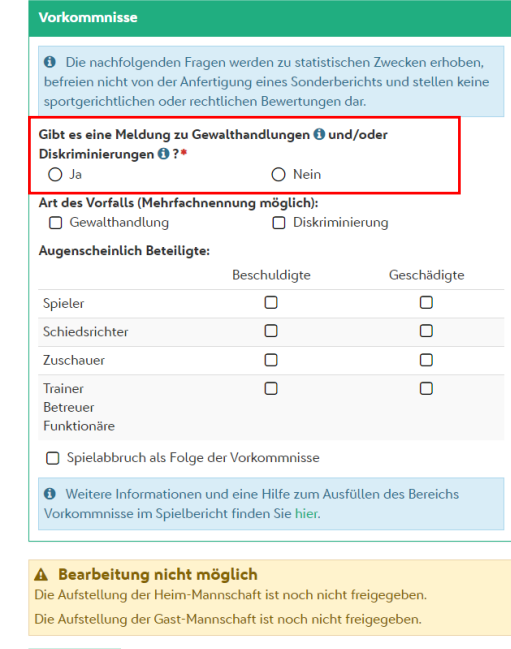

DRUCKEN  $\oplus \star$ 

Mögliche Meldungen zu Gewalt und/oder

Diskriminierungen können im Feld

"Vorkommnisse" erfolgen.

<span id="page-10-0"></span>Freigeben des Spielberichts Bitte vergesst nicht am Ende den Spielbericht freizugeben.